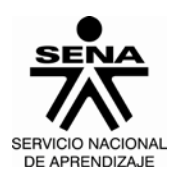

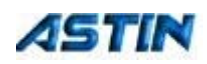

### **PORTAFOLIO DE EVIDENCIAS DEL APRENDIZ**

Para crear y compartir el portafolio de Evidencias, el aprendiz debe realizar cuatro pasos sencillos:

1. Crear Carpeta en MI ESPACIO EN EL SENA (BLACKBOARD).

2. Crear Carpeta básica en Mis Portafolios.

3. Crear contenidos en mis portafolios (esto es un enlace entre las dos carpetas creadas).

4. Compartir la carpeta básica con los usuarios deseados (Instructor, Instructores o

Aprendices).

1. Para crear el portafolio de evidencias, el Aprendiz ingresa a la Blackboard, luego debe

dar clic en la opción Mi espacio en el Sena.

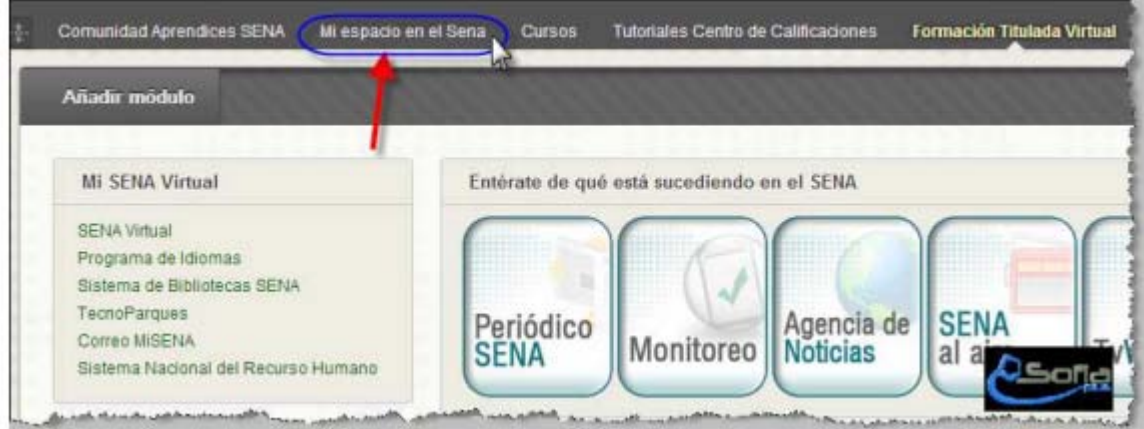

Luego de dar clic en Mi espacio en el Sena, llega a este espacio, denominado **Mis contenidos**; aquí se crea una carpeta a la cual llamaremos: **FICHA\_Nombre Aprendiz**

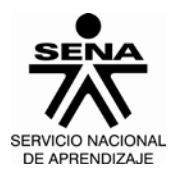

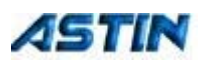

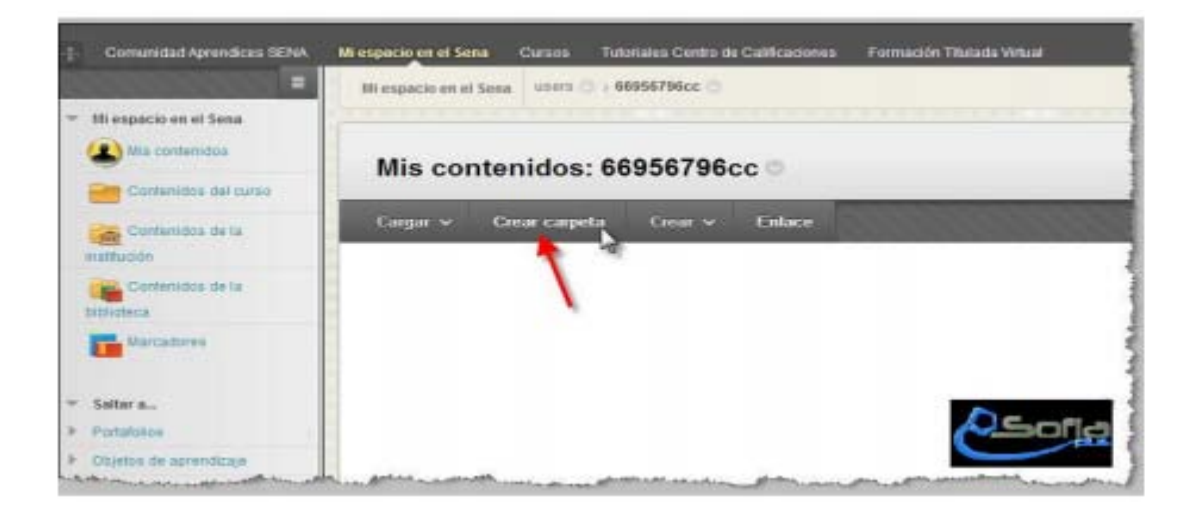

Para crear esta carpeta:

- 1. Dar clic en Crear Carpeta.
- 2. Dar Nombre a la carpeta: FICHA\_Nombre Aprendiz
- 3. Dar clic en Enviar.

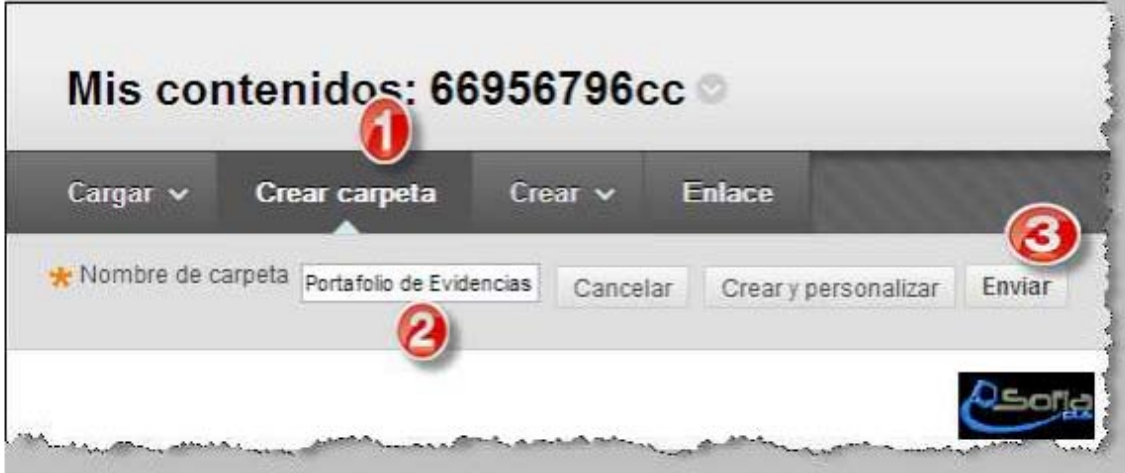

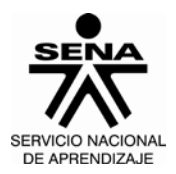

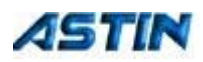

Mis contenidos: 66956796cc Cargar v Crear carpeta Crear v **Enlace** Elementos de correo electrónico Elementos de marcador Descargar paquete Copiar Mover Eliminar Tipo de Nombre Editado Tamaño archivo Portafolio de Evidencias 08-may-2013 23:46:02 唇 Elementos de marcador Elementos de correo electrónico Descargar paquete Copiar

Al dar clic en Enviar, está creada la carpeta en MI ESPACIO SENA (Mis Contenidos).

En esta carpeta el aprendiz pondrá toda la información correspondiente a su portafolio de evidencias, acorde a:

- INSTRUCTIVO PARA EL CONTROL Y SEGUIMIENTO DE LOS PROCESOS FORMATIVOS
- Versión: 01\_ Código:I001-P006-GFPI

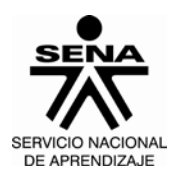

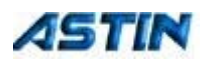

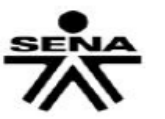

# ANEXO Nº 003 **PORTAFOLIO DEL APRENDIZ**

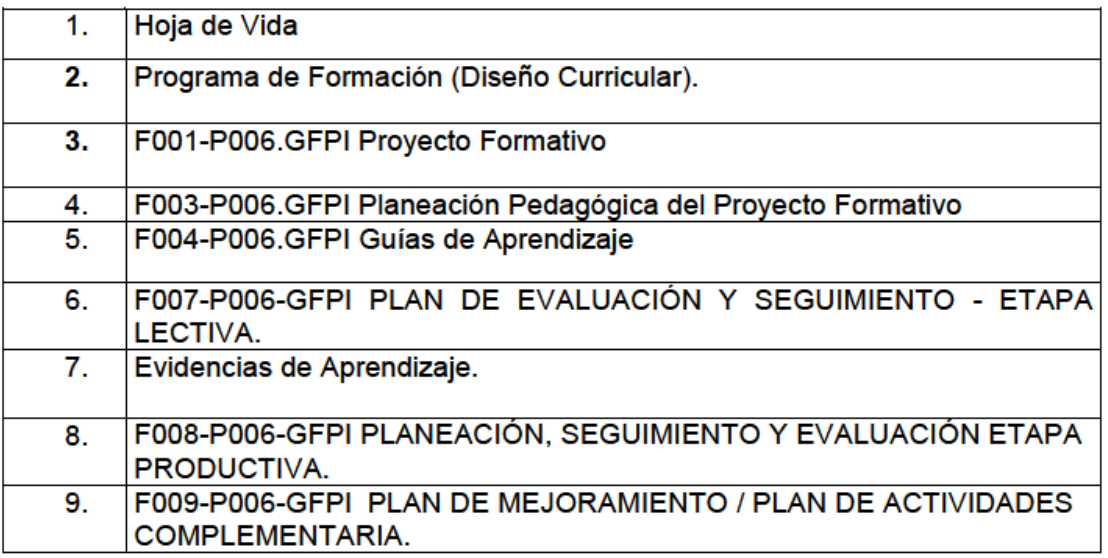

## 2. COMPARTIR LA CARPETA DEL APRENDIZ:

*Las "Evidencias" del aprendiz, van a ser publicadas, en éste espacio, las cuales van a ser compartidas con el instructor(es). Éstas evidencias, deben ser "Retroalimentadas", en el mismo portafolio, mas no "Evaluadas", ya que la evaluación el instructor la realizará por SOFIA, para que se migre a Plataforma Blackboard.*

*En SOFIA se selecciona el "Juicio evaluativo", acorde con los resultados, y se evaluará con "APROBÓ" ó "NO APROBÓ", según el caso, no se debe usar ponderación numérica (como se realizaba en el centro de calificaciones). La evaluación correcta en SOFIA, migrará a Centro de Calificaciones (Blackboard).*

*Cabe anotar, que si, se emite un "Juicio Evaluativo: "No Aprobó", SOFIA procede a la – Cancelación del aprendiz -, por tanto, la evaluación, deberá ser:*

- *"Aprobó": Si cumple con las actividades para alcanzar los resultados de aprendizaje*
- *Si no cumple con laguna actividad, se genera "Plan de Mejoramiento", mas no se debe emitir un juicio evaluativo "No Aprobó".*

Ahora bien, para poder compartir esta información con su instructor(s) se realizarán los siguientes pasos:

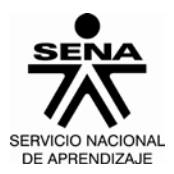

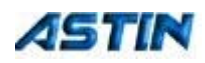

- a) Dar clic en la Opción Portafolios, en el menú principal, al lado izquierdo.
- b) Dar clic en Mis portafolios.

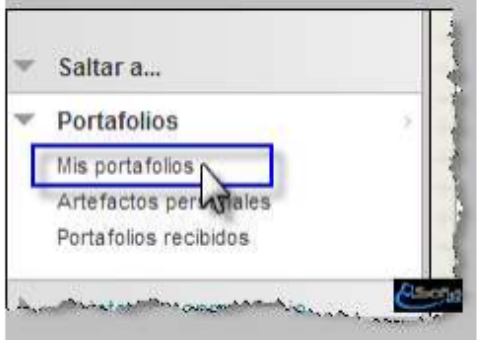

Al dar clic en Mis portafolios, obtenemos las siguientes opciones:

- a. Crear Carpeta de trabajo personal.
- b. Crear Carpeta de trabajo básica.

Dar clic en **Crear carpeta de trabajo básica.** 

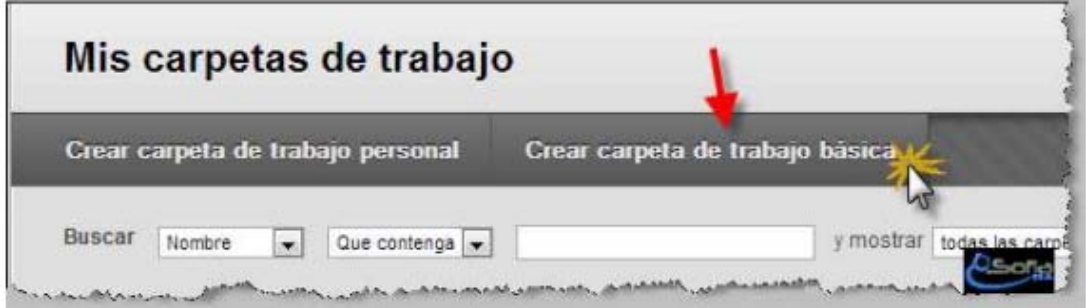

**En la siguiente ventana damos un Título y una Descripción a la carpeta.**

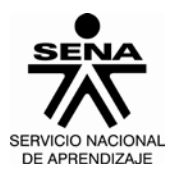

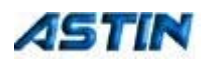

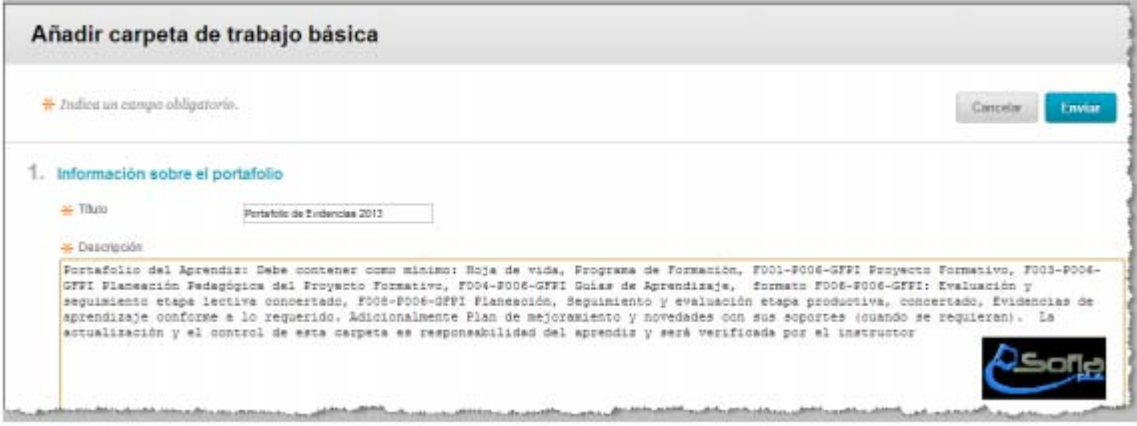

**Los puntos 2 al 4 los podemos dejar como están.** 

**- El punto 2, corresponde al menú del portafolio (Dejarlo así).** 

**- El punto 3, corresponde a la disponibilidad de compartir con otros usuarios y eso es lo que queremos hacer, dar clic en Sí.** 

**- El punto 4, corresponde a la disponibilidad de compartir comentarios, dar clic en Compartidos**

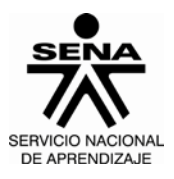

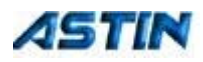

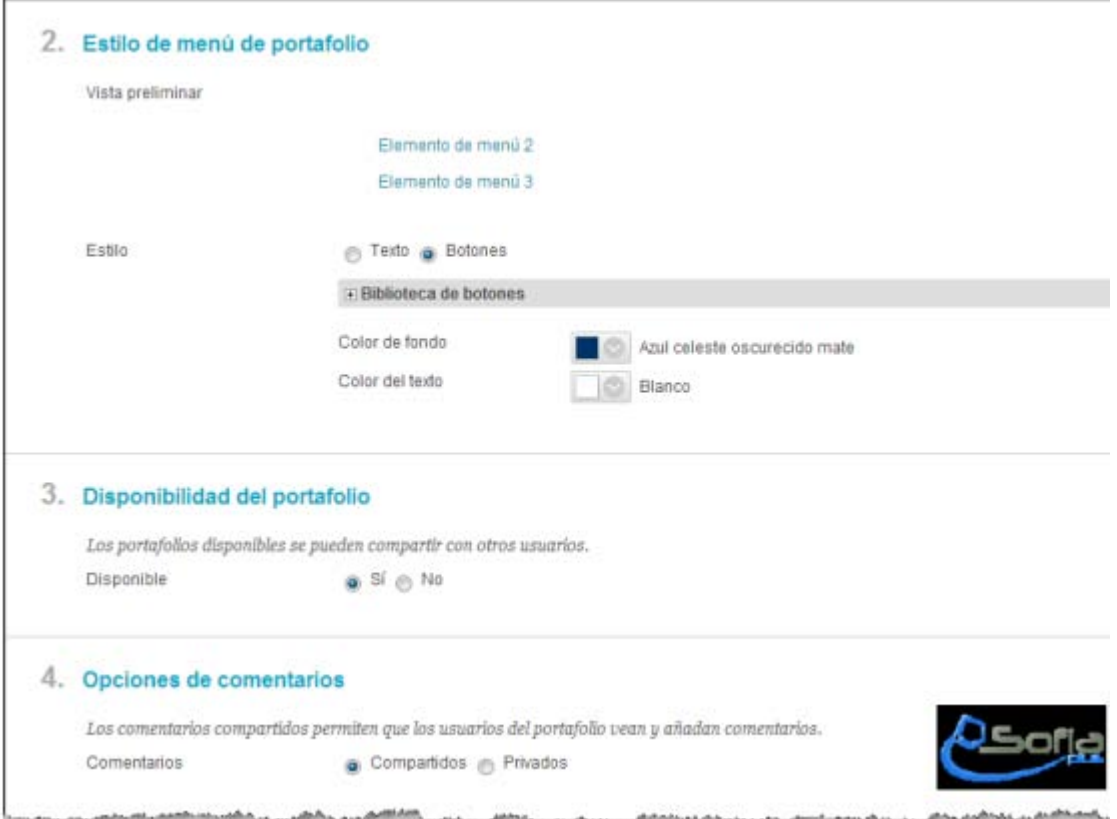

**Dar clic en Enviar, para crear la carpeta básica, en Mis Portafolios.** 

**Observe el nombre, la Descripción, el tipo de carpeta, la disponibilidad, etc.** 

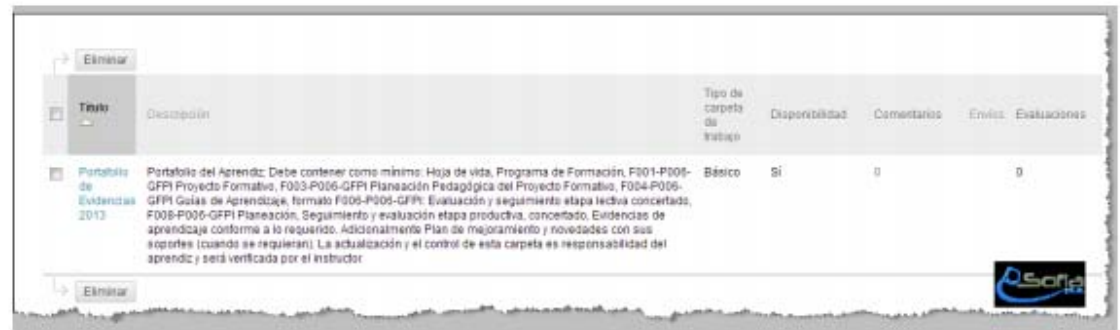

**3. Crear el enlace entre las dos carpetas (La carpeta que está en Mi espacio en el SENA y** 

**la Carpeta básica, creada en Mis Portafolios).** 

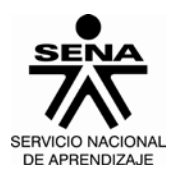

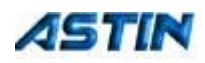

**a. Primero damos clic en Mi espacio en el SENA, luego dar clic en Portafolios,** 

**luego dar clic en Mis Portafolios.**

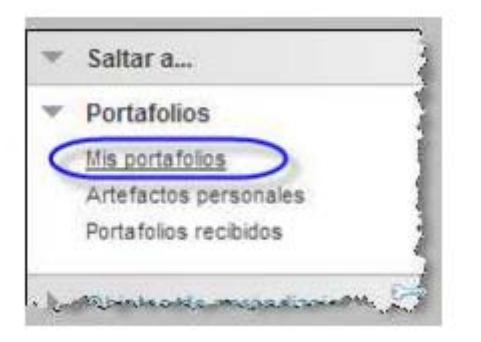

**a. Dar clic en el botón Menú opciones Título, al lado del nombre del portafolio.** 

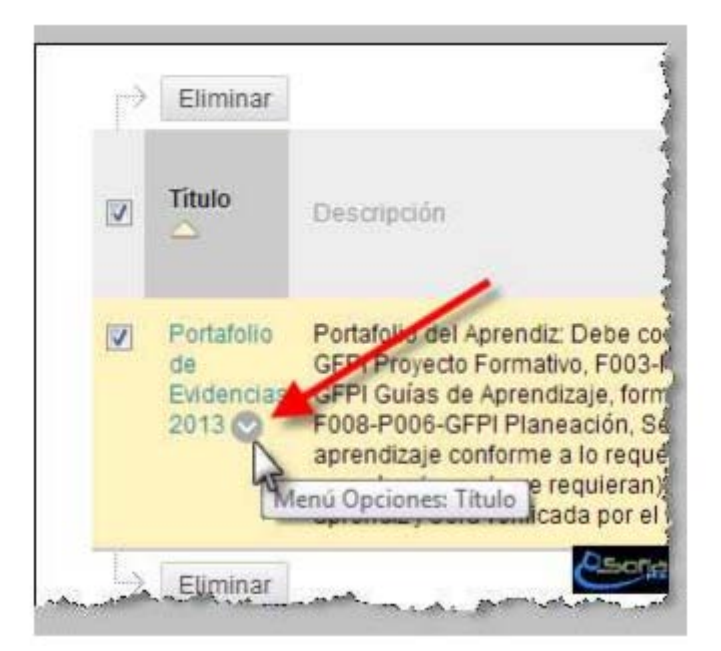

**Nota:** 

**Recuerde que esta carpeta, corresponde al portafolio de Evidencias creado en el espacio Mis Portafolios y no se debe confundir con la carpeta creada en Mi espacio en el SENA.** 

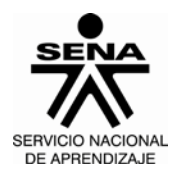

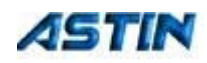

**Cuando damos clic en el Menú Opciones: Titulo, tenemos la siguiente imagen. b. Dar clic en la Opción Crear.**

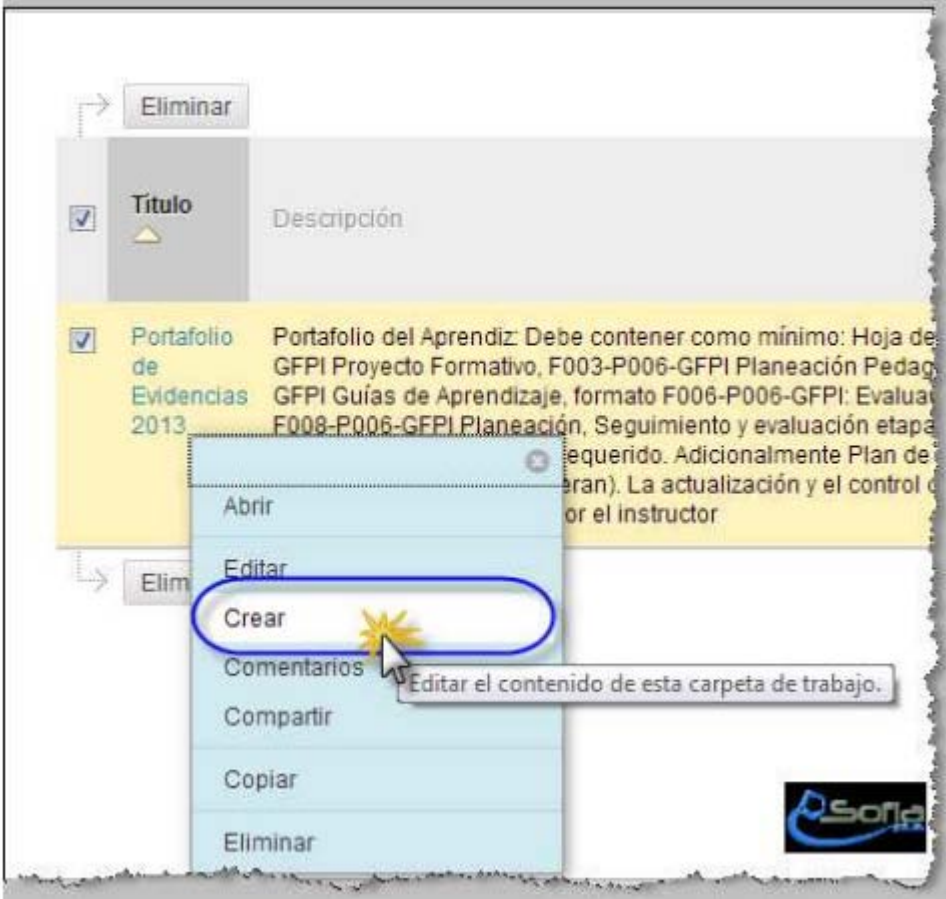

**b. En la siguiente ventana, dar clic en Añadir contenidos.** 

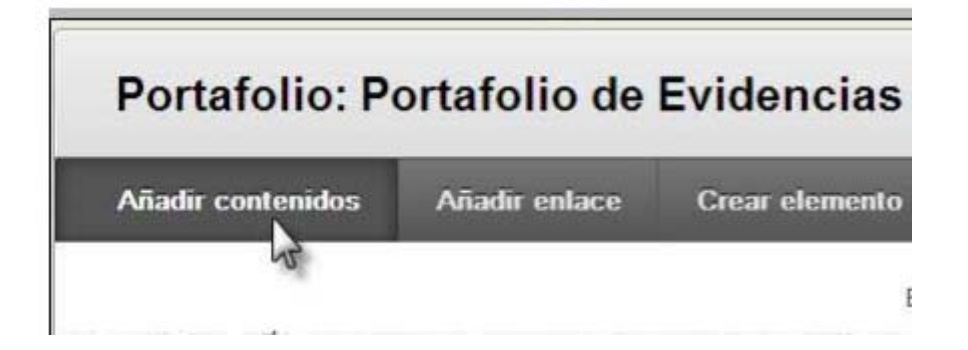

**Al dar clic en Añadir Contenidos y En la siguiente ventana:** 

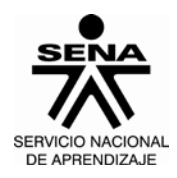

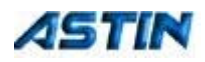

**1. Dar nombre al elemento de menú: Evidencias.** 

**2. Luego dar clic en examinar y buscar en Mis contenidos la carpeta Creada en Mi espacio en el SENA. Que creamos en el primer punto. (Ver más abajo el procedimiento)**

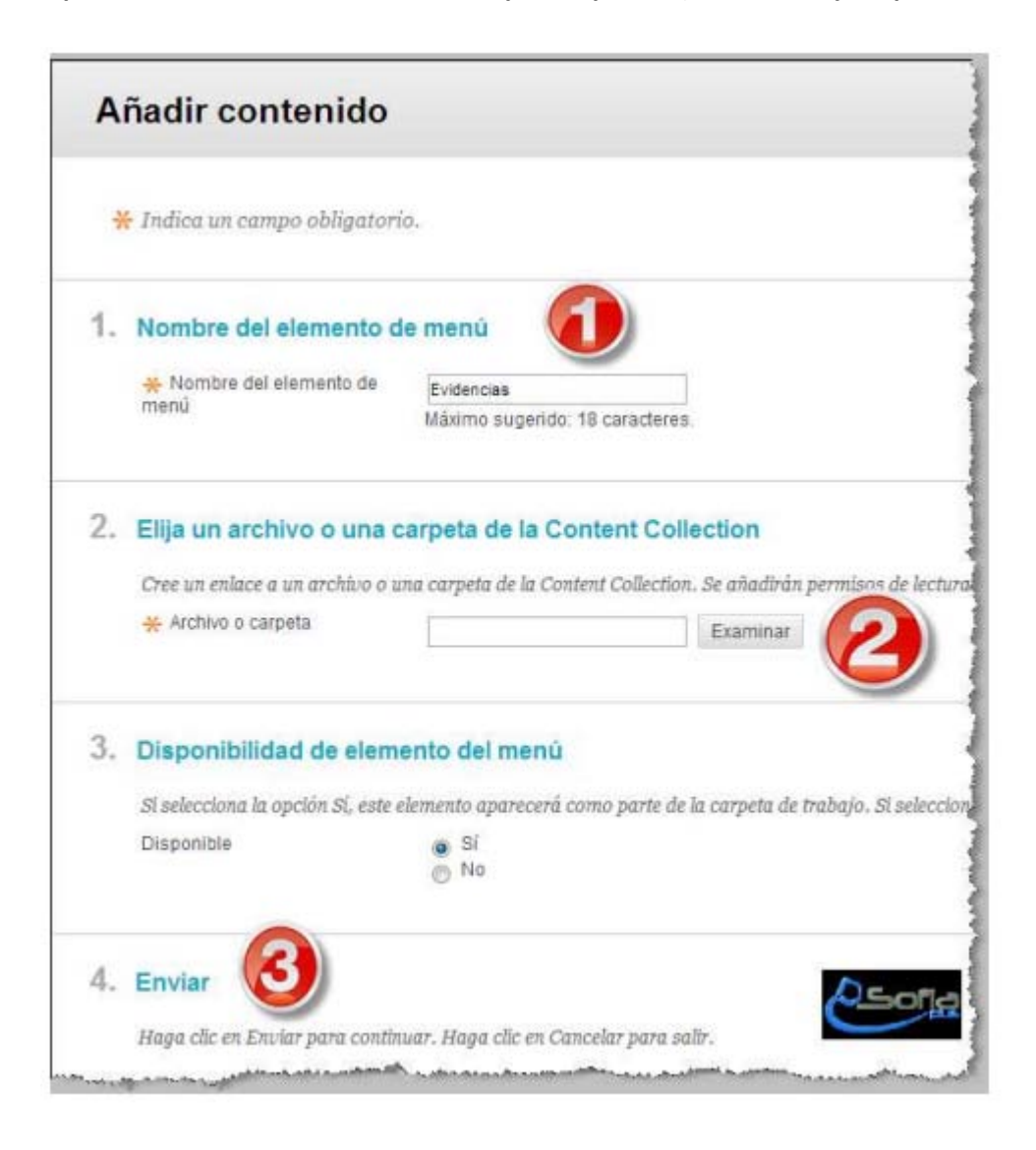

**En el paso dos (2) anterior, para buscar y seleccionar la carpeta, se hace en tres pasos. 2.1 Dar clic en Mis contenidos.** 

**2.2 Dar clic en círculo de selección de carpeta.** 

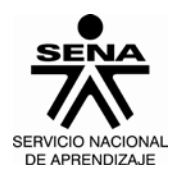

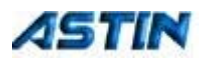

#### **2.3 Dar clic en Enviar.**

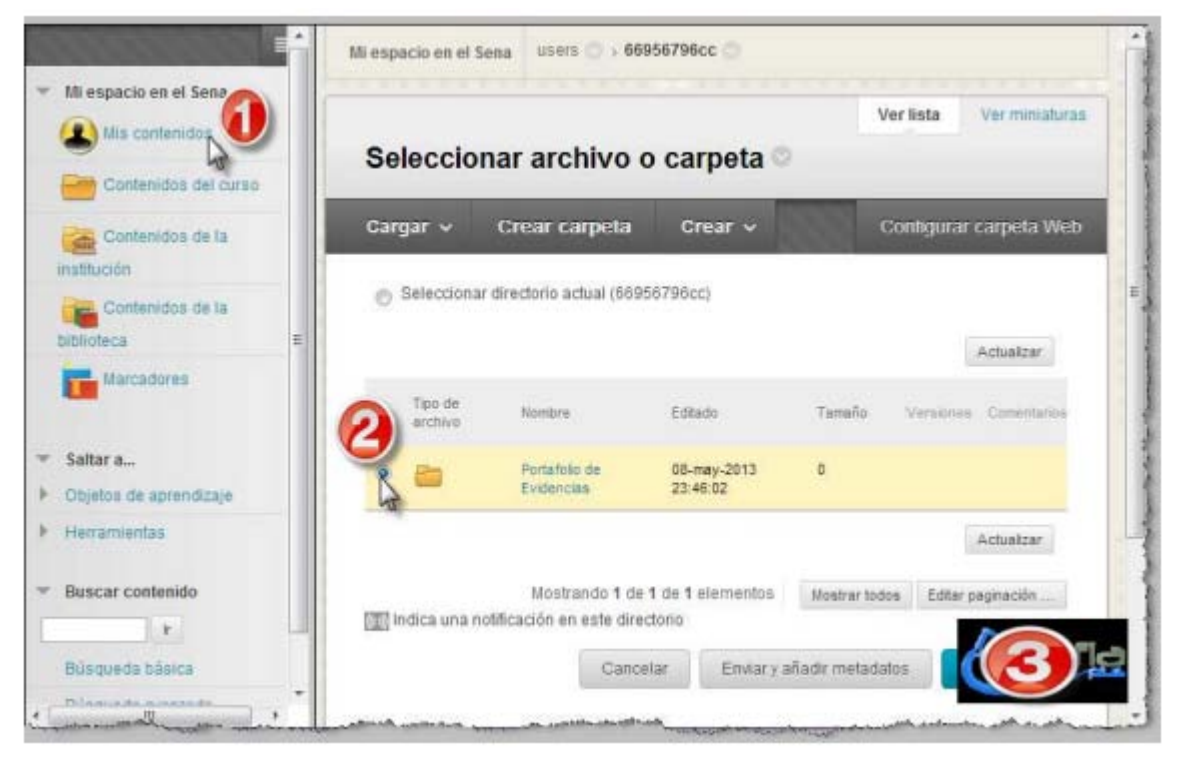

**Cuando damos clic en Enviar, nos pide confirmación**

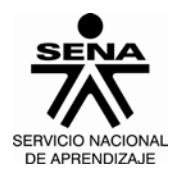

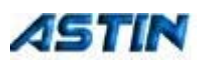

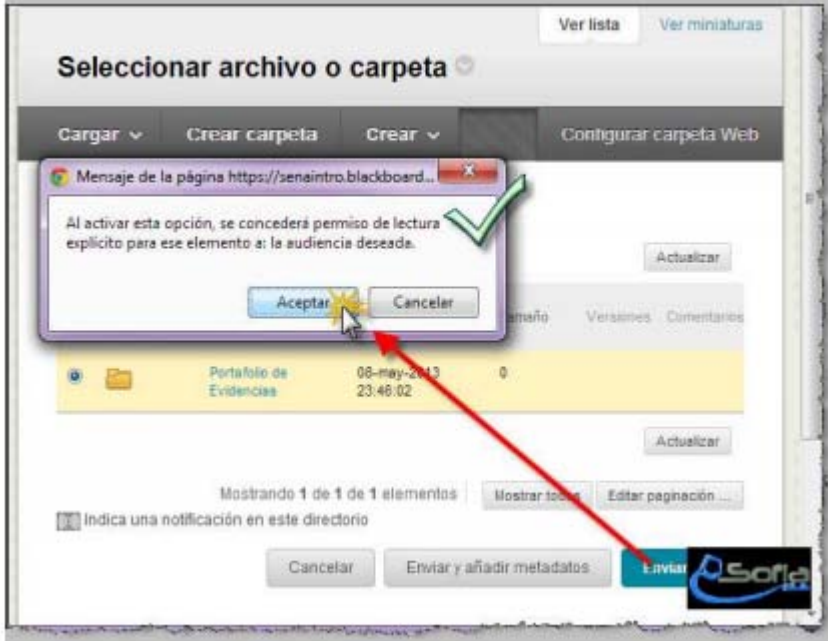

**Damos clic en Aceptar.** 

**Y tenemos la tabla completa, por último damos clic en Enviar.**

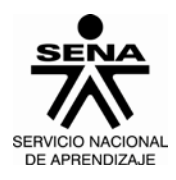

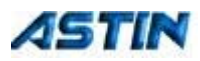

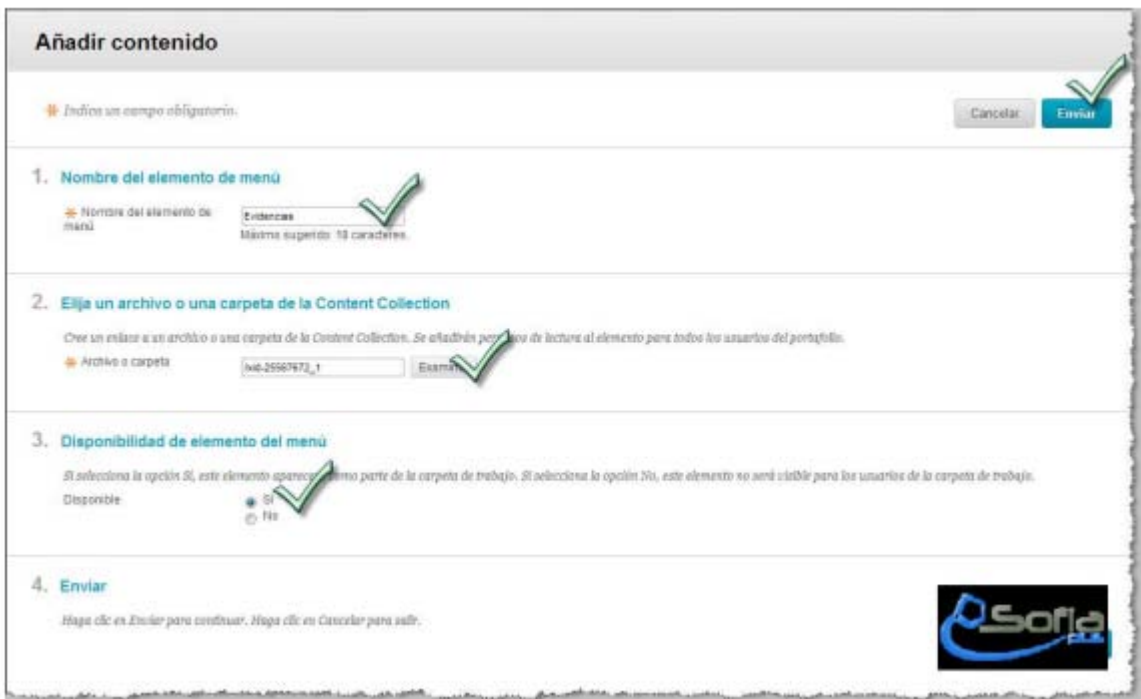

**Con esto, ya hemos creado el enlace entre el portafolio y la carpeta de Mis contenidos.** 

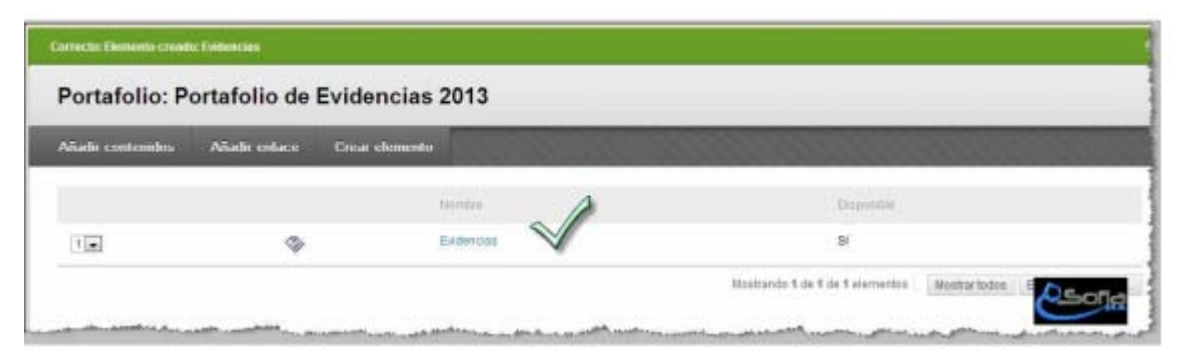

**Damos clic en Aceptar (parte inferior derecha de esta ventana) y tenemos la siguiente ventana.** 

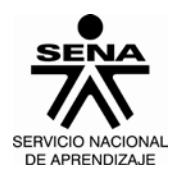

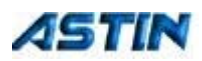

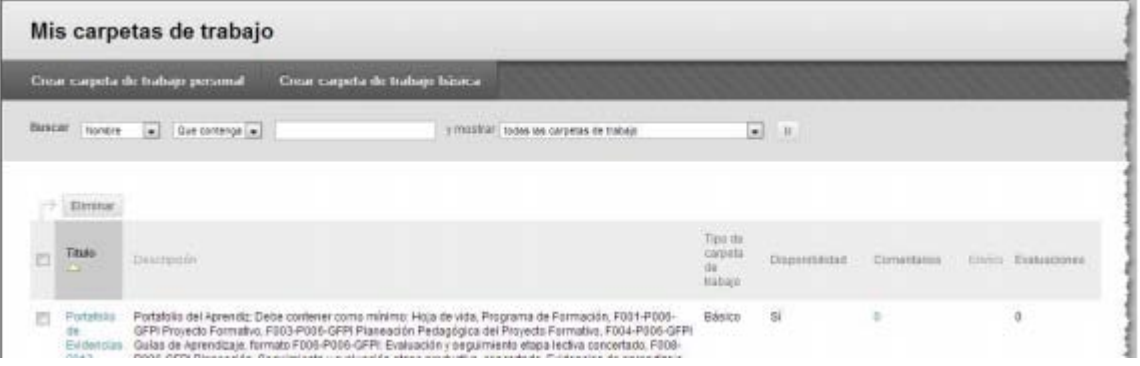

**Ahora, podemos realizar el último paso, compartir el portafolio de Evidencias.** 

**4. Dar clic en el Botón Menú Opciones: Título.** 

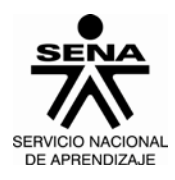

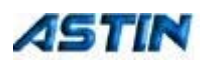

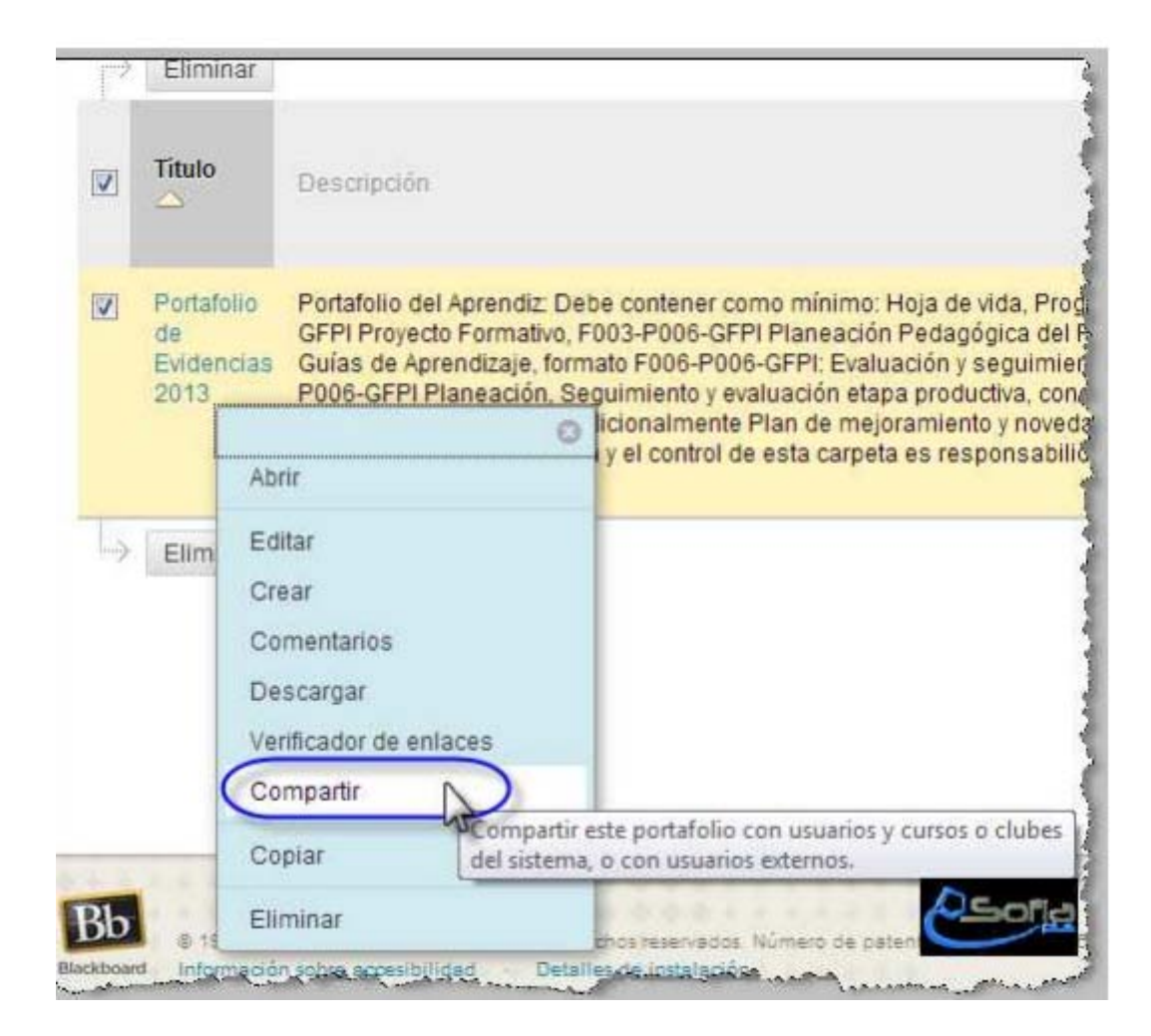

**Al dar clic en Compartir se abre la siguiente ventana, en la cual:** 

- **1. Dar clic en Compartir con.**
- **2. Dar clic en Usuarios.**

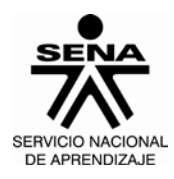

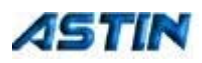

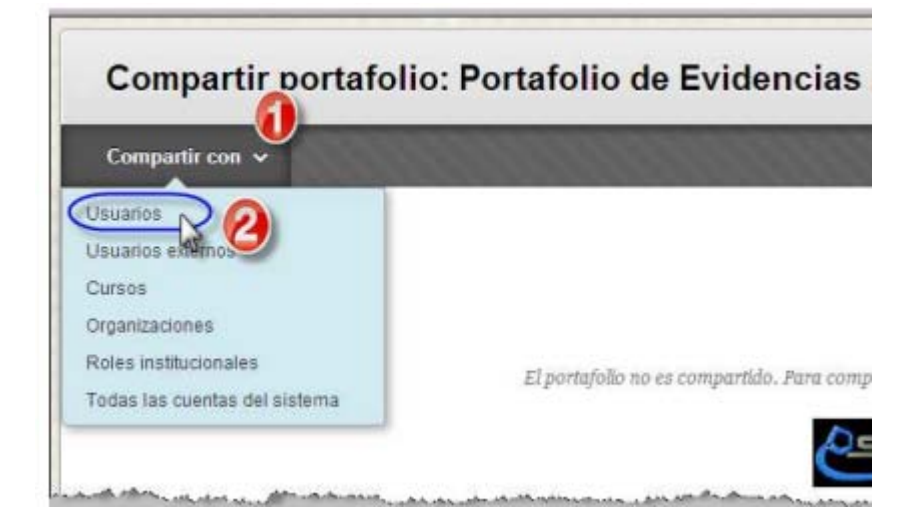

### **3. Diligenciar los siguientes datos:**

**a. Nombre de usuarios o usuarios con los que se va a compartir esta carpeta. (digitar la cédula y cc al final; ej.: 17826934cc)** 

- **b. Dar clic en Enviar mensaje de correo electrónico.**
- **c. Dar clic en Enviar.**

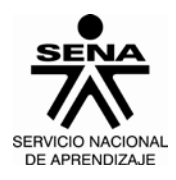

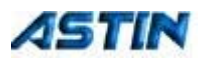

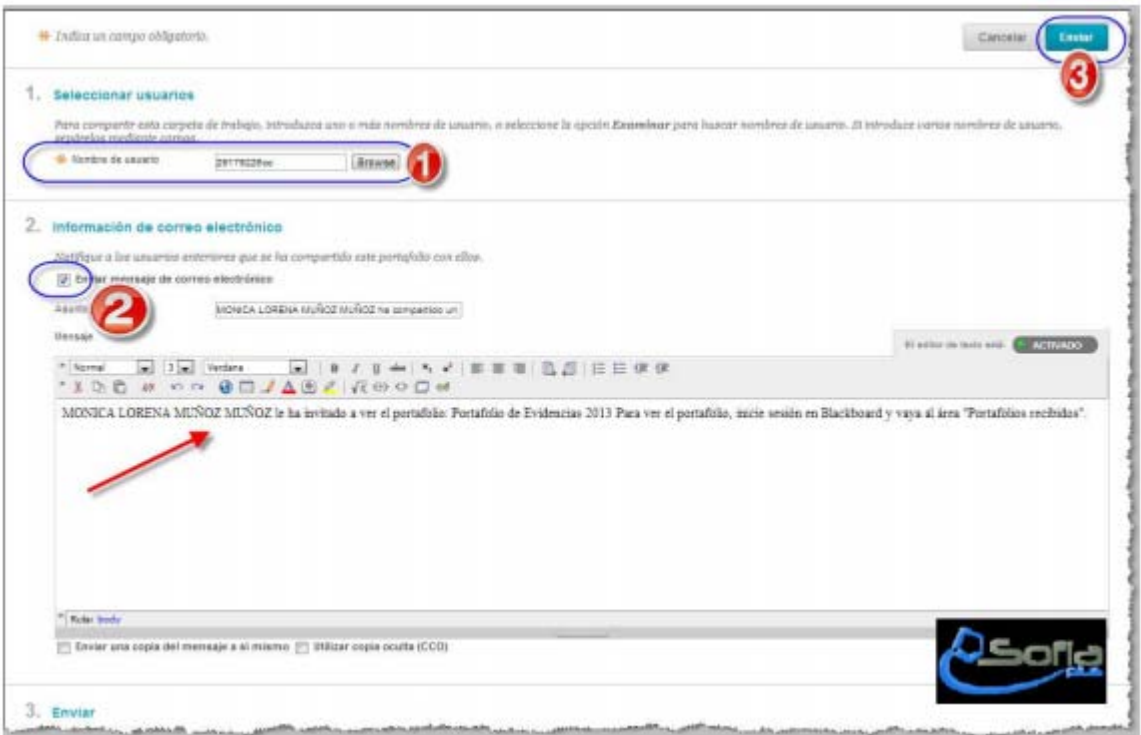

**Cuando damos clic en Enviar, vemos la lista de Usuarios con los cuales hemos compartido.** 

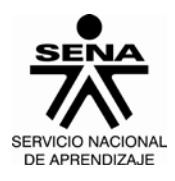

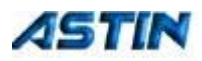

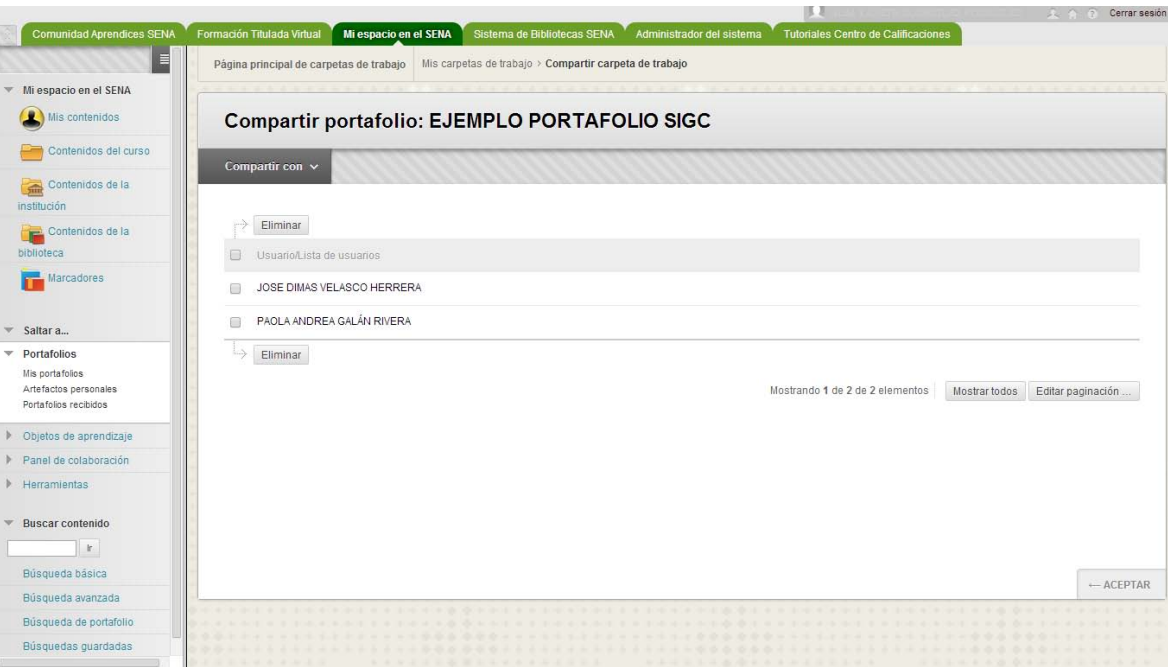

**Ahora damos clic en Aceptar, al lado inferior derecho de esta ventana.**

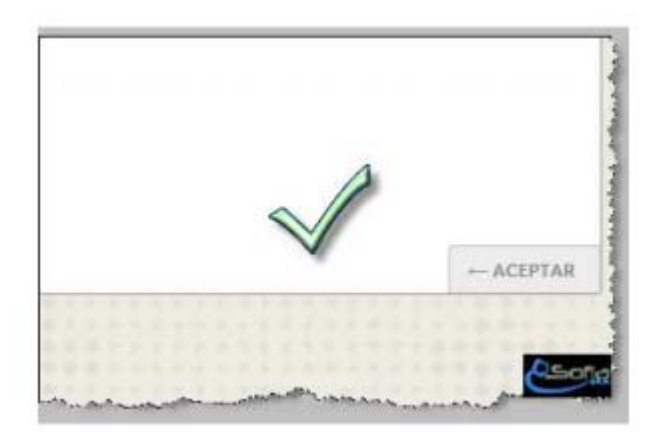

**Con esto, hemos terminado de Crear Portafolio de Evidencias y compartirlo con usuarios.** 

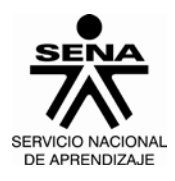

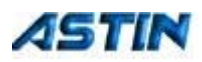

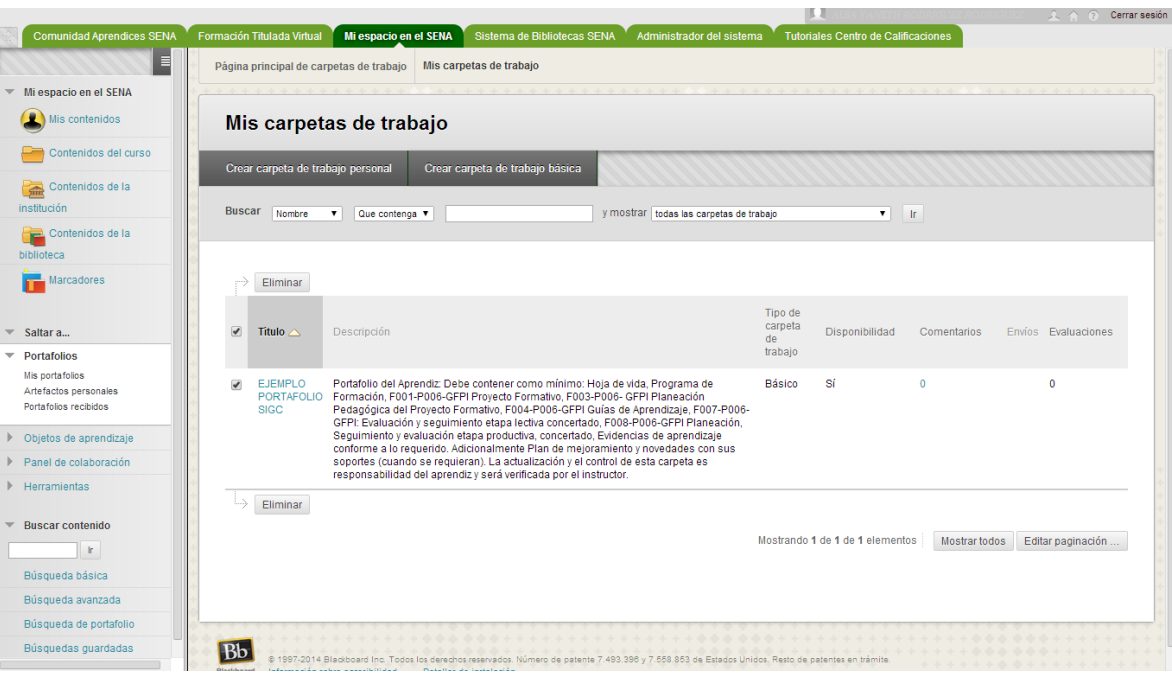

**Ahora solo falta ingresar a la carpeta Portafolio de Evidencias y crear subcarpetas, cargar archivos, etc.**